## Gmail 收信設定

1. 請登入您的 Gmail 帳號

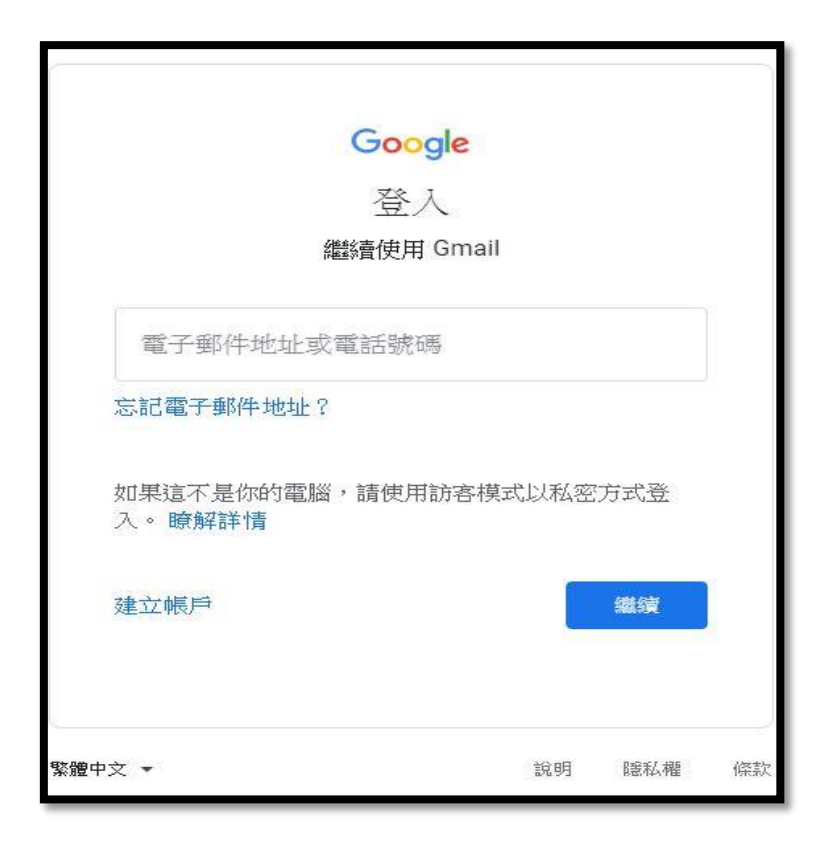

2. 請點選右上角的【設定】

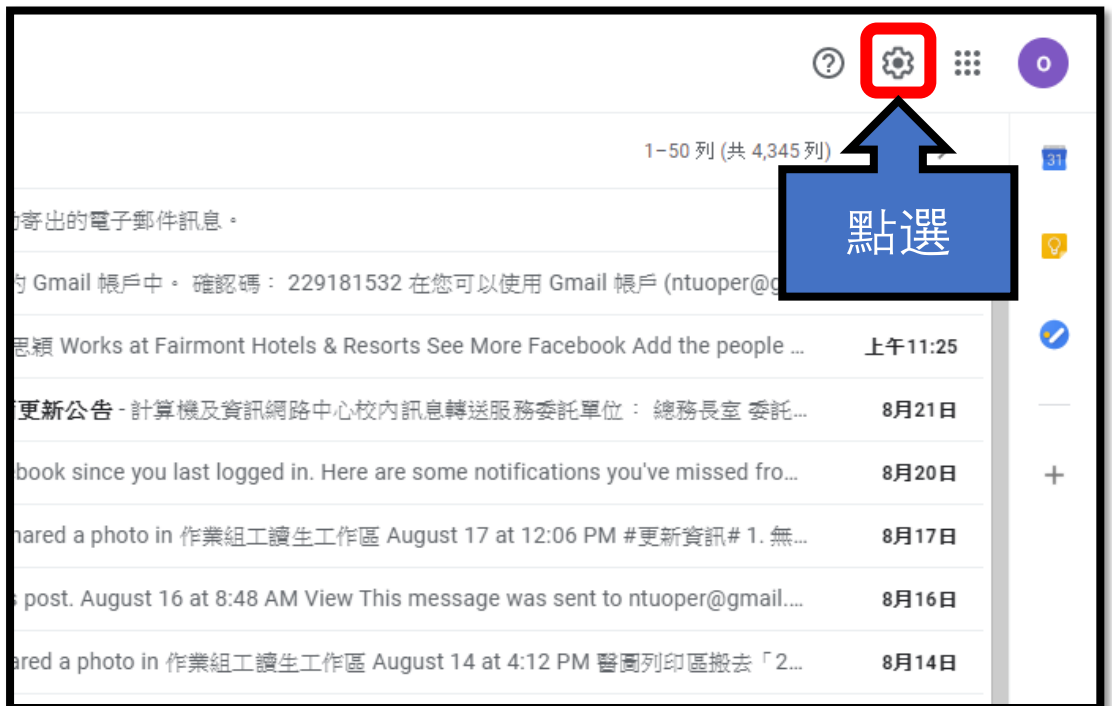

3. 請點選【查看所有設定】

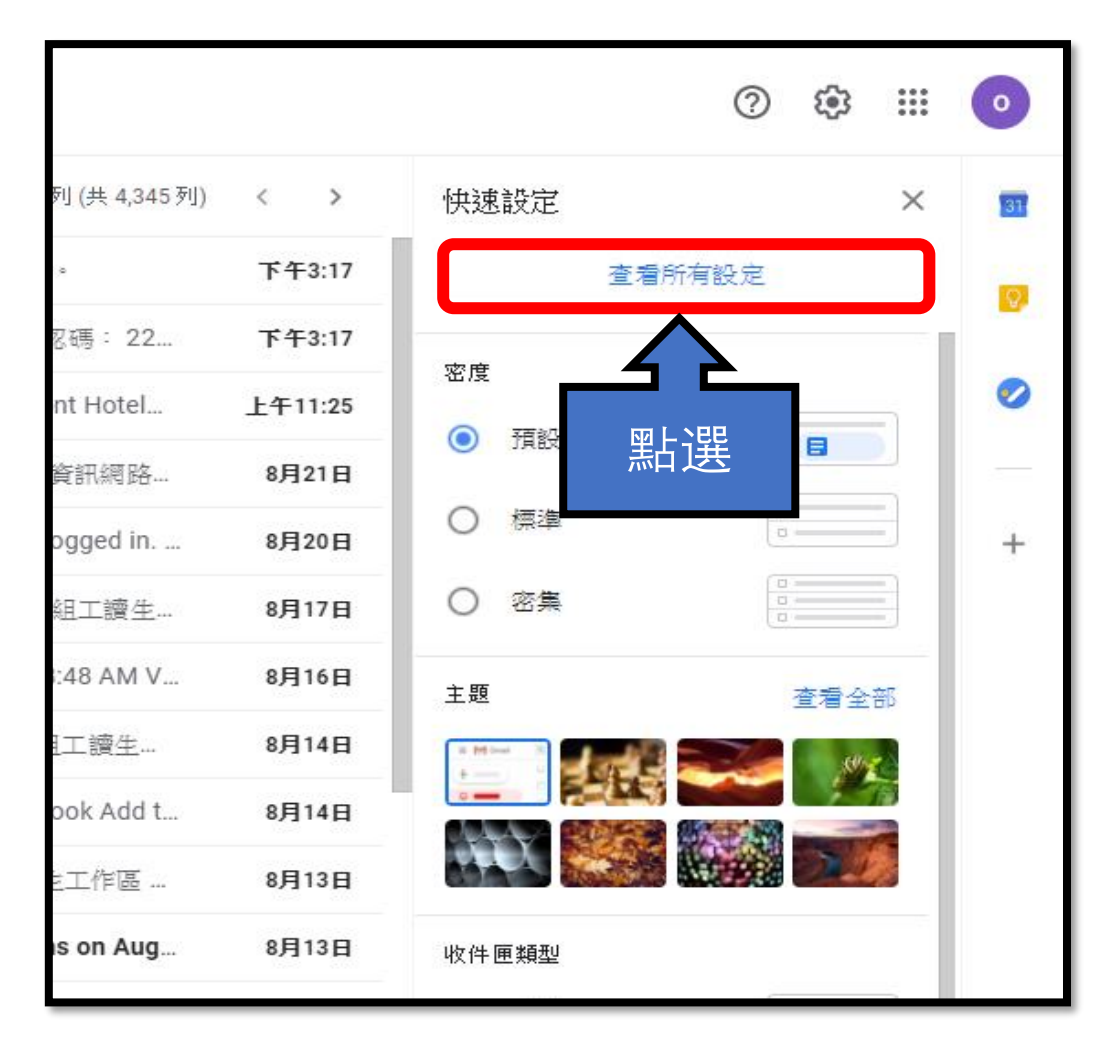

4. 請點選【帳戶和匯入】

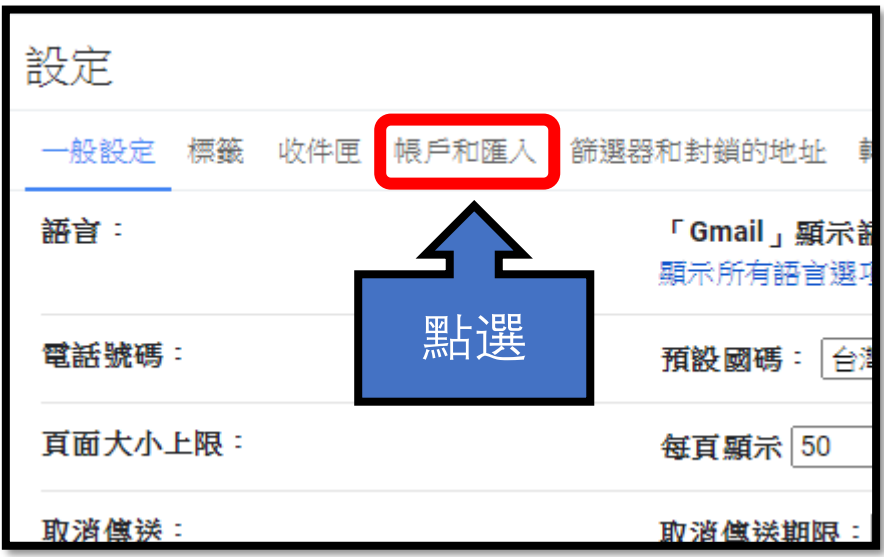

## 5. 請點選【新增郵件帳戶】

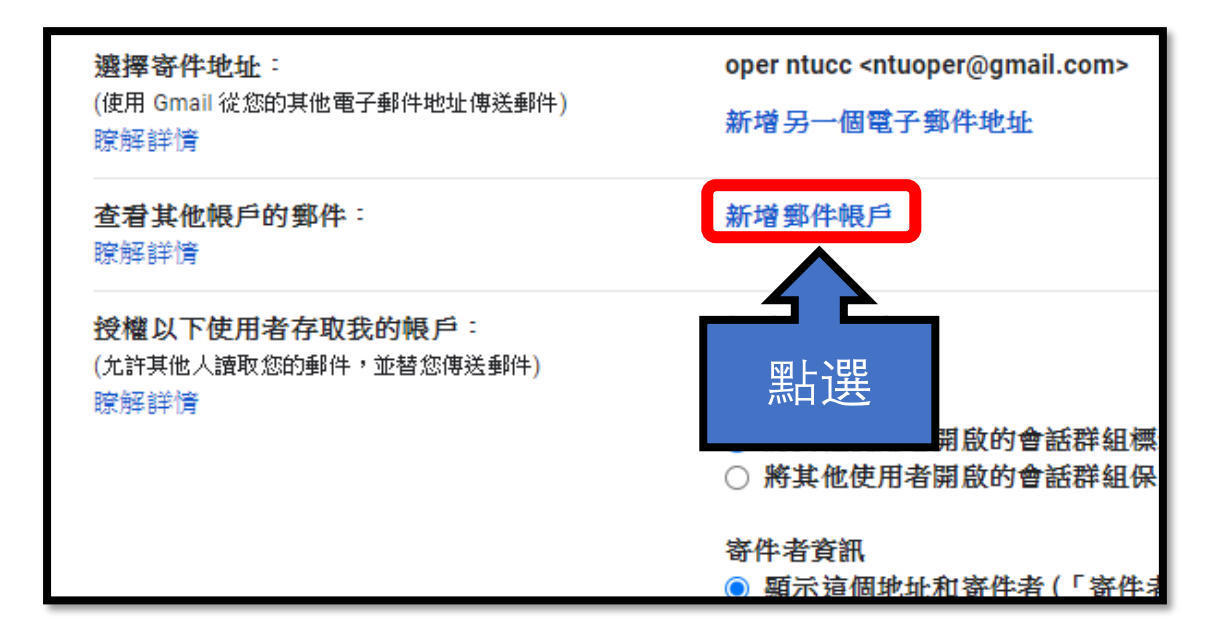

## 6. 請輸入您的【電子郵件地址】,接著點選【繼續】。

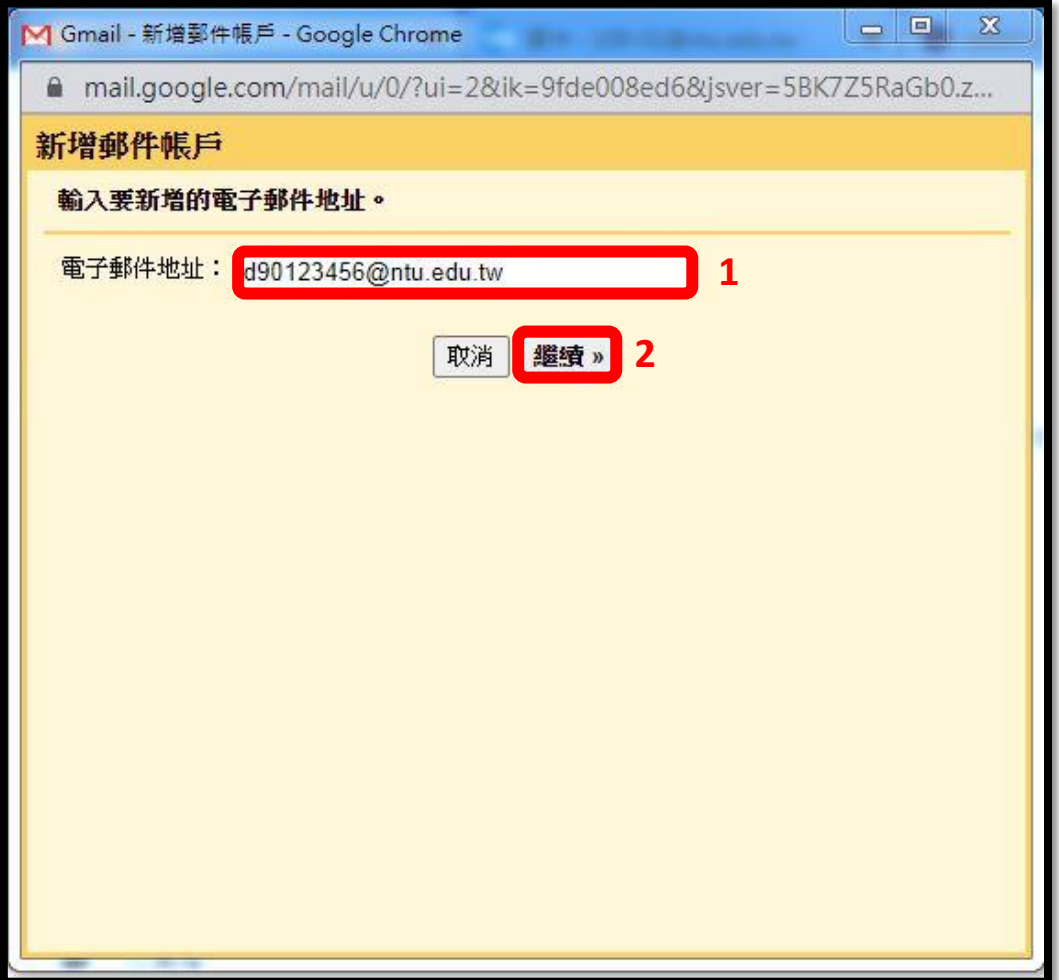

7. 請選擇【從我的其他帳戶匯入電子郵件(POP3)】, 接著點選【繼續】。

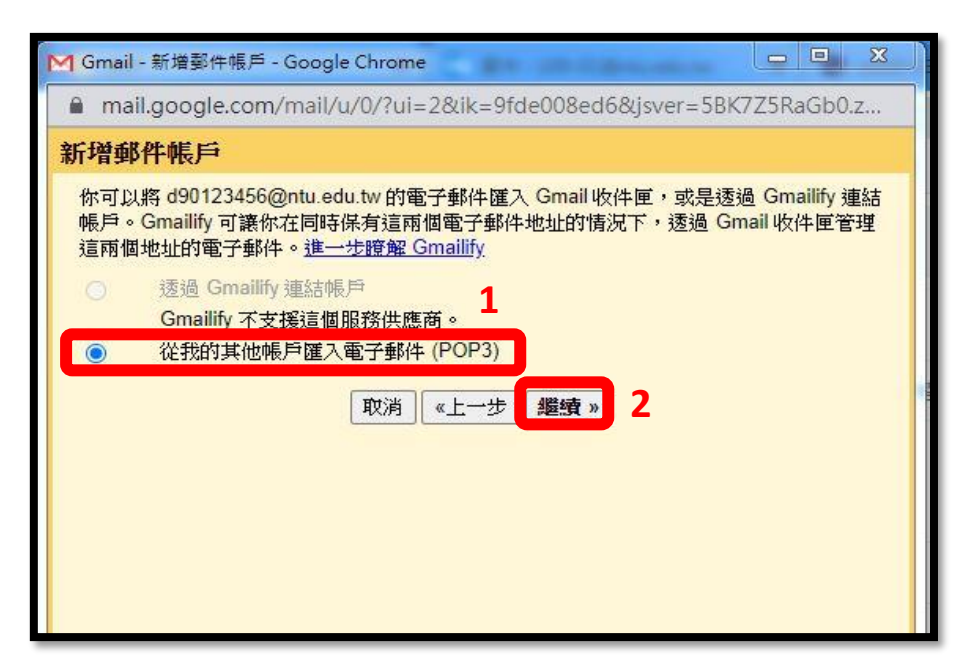

8. 請填入以下資料:

使用者名稱:請填入帳號名稱<mark>\*請勿加入@ntu.edu.tw</mark> 密碼:請填入信箱密碼 POP 伺服器: 如果帳號名稱為學號,請選擇【msa.ntu.edu.tw】 如果帳號名稱為英文姓名縮寫(非學號),請選擇 【ccms.ntu.edu.tw】(包含教職員、醫院員工、畢業校友) 通訊埠: 【995】 資料填妥後,請確認四個選項皆有勾選,並點選【新增帳戶】。

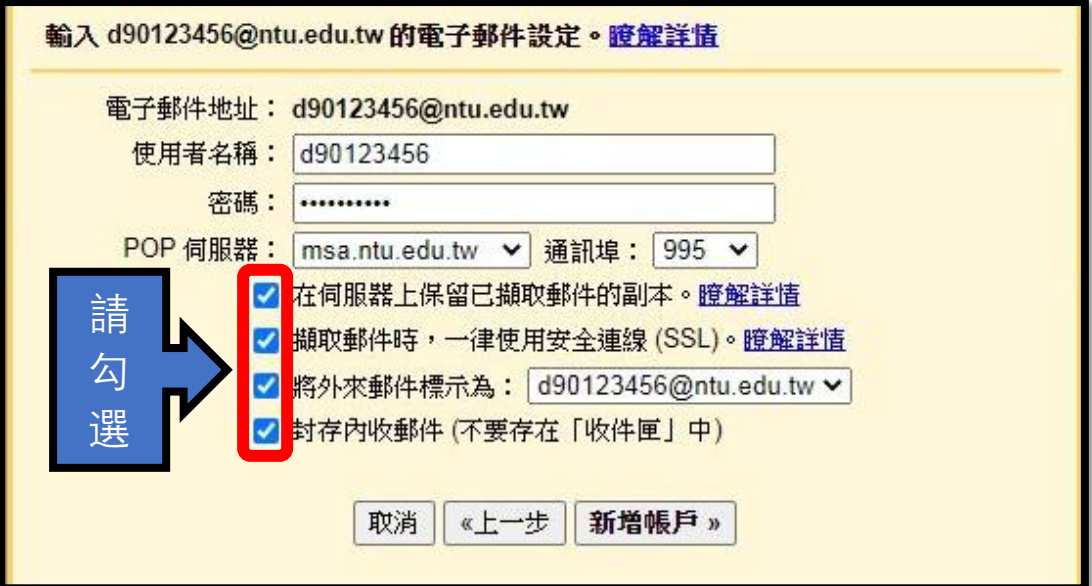

9. 請點選【是的,我想用帳號@ntu.edu.tw 來傳送件】, 接著點選【繼續】。

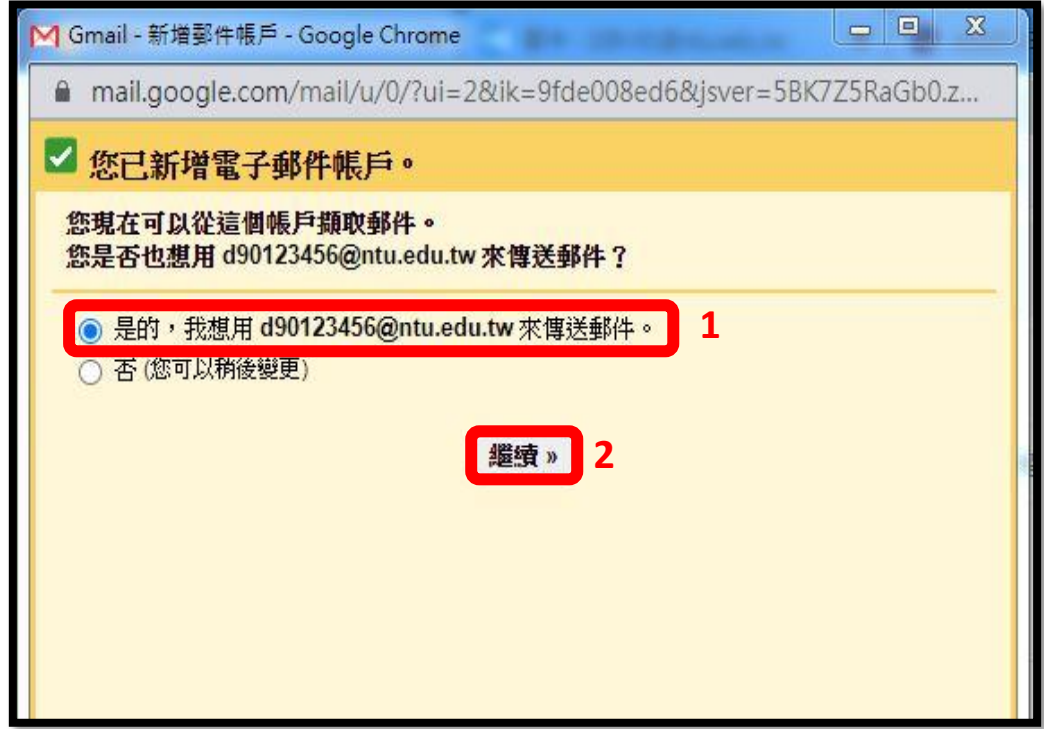

10. 請於名稱欄位填入您的名字,接著點選【下一步】。

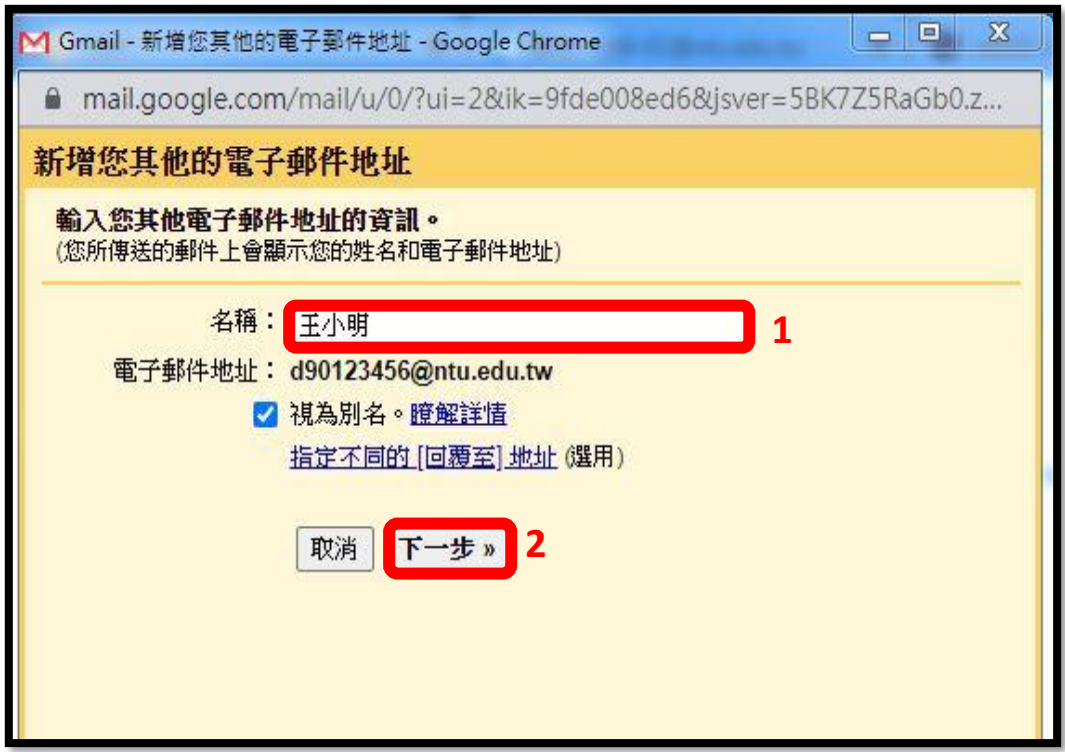

11. 請填入以下資料:

SMTP 伺服器: 【smtps.ntu.edu.tw】 通訊埠:【465】 使用者名稱:請填入您的帳號名稱\*請勿加入@ntu.edu.tw 密碼:請填入您的信箱密碼 請勾選【採用 SSL 的加密連線(建議使用)】 接著點選【新增帳戶】。

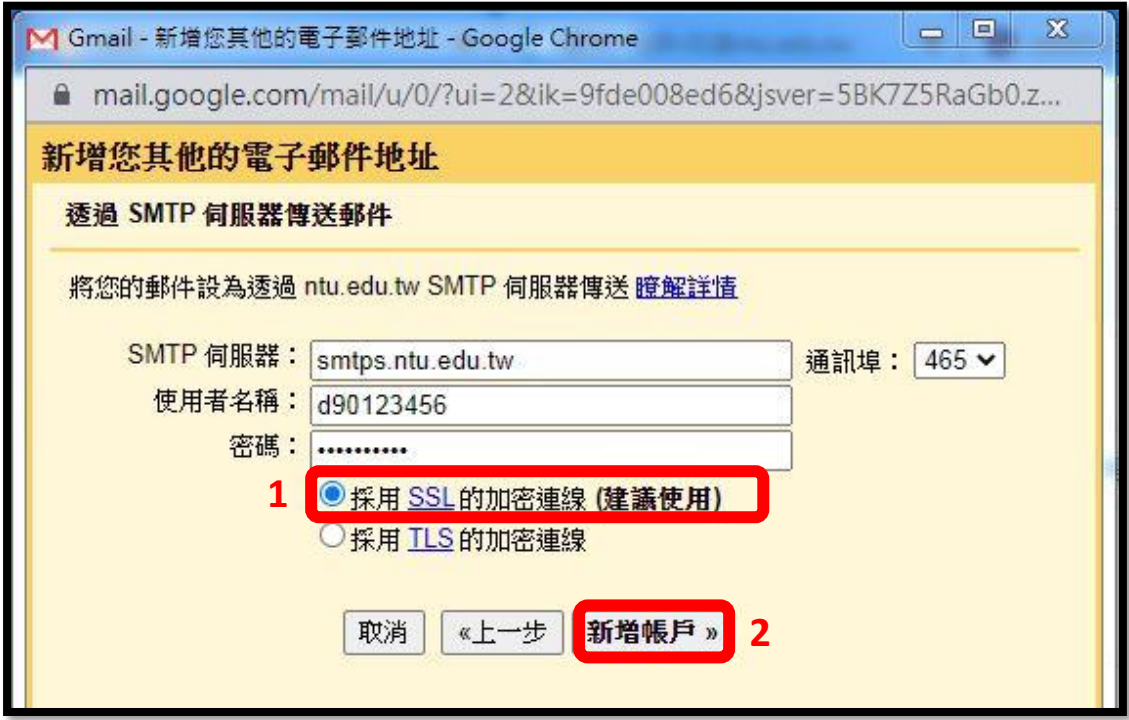

12. 請打開您的網頁版信箱收取驗證碼並輸入, 接著點選驗證。

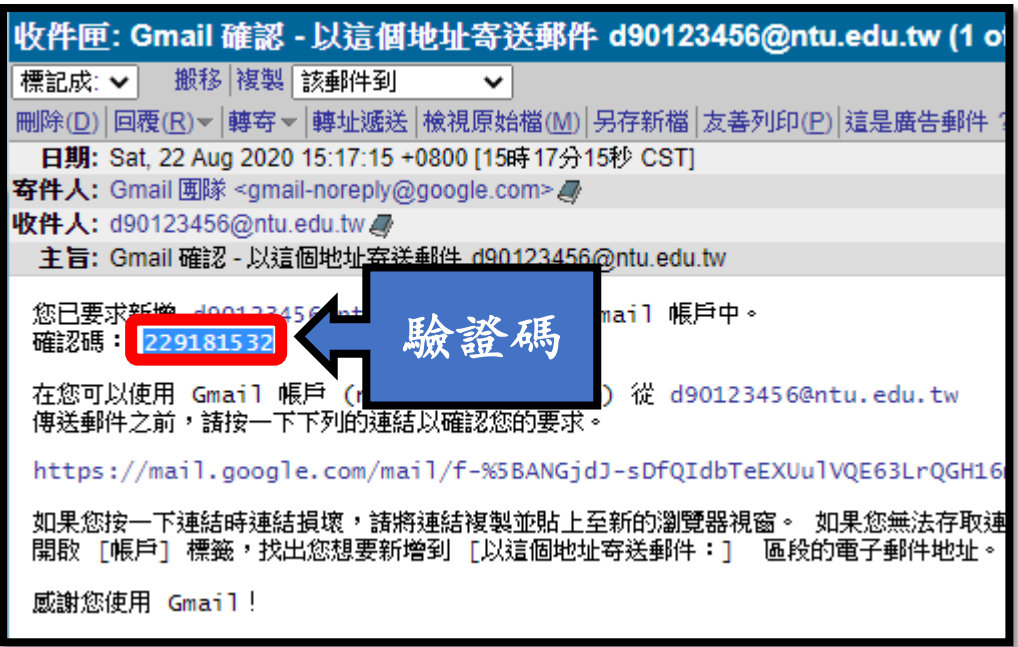

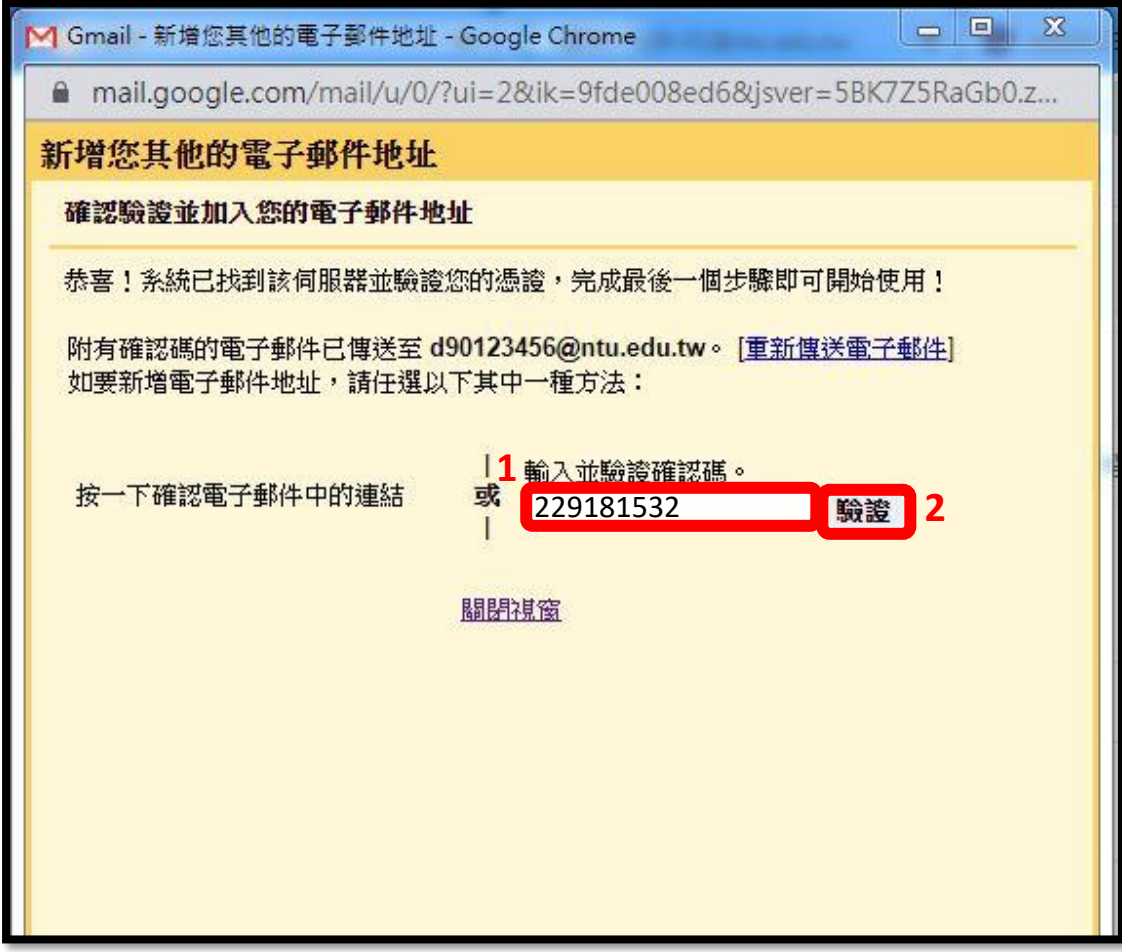

13.設定成功後,此欄位中將出現您的信箱帳號。

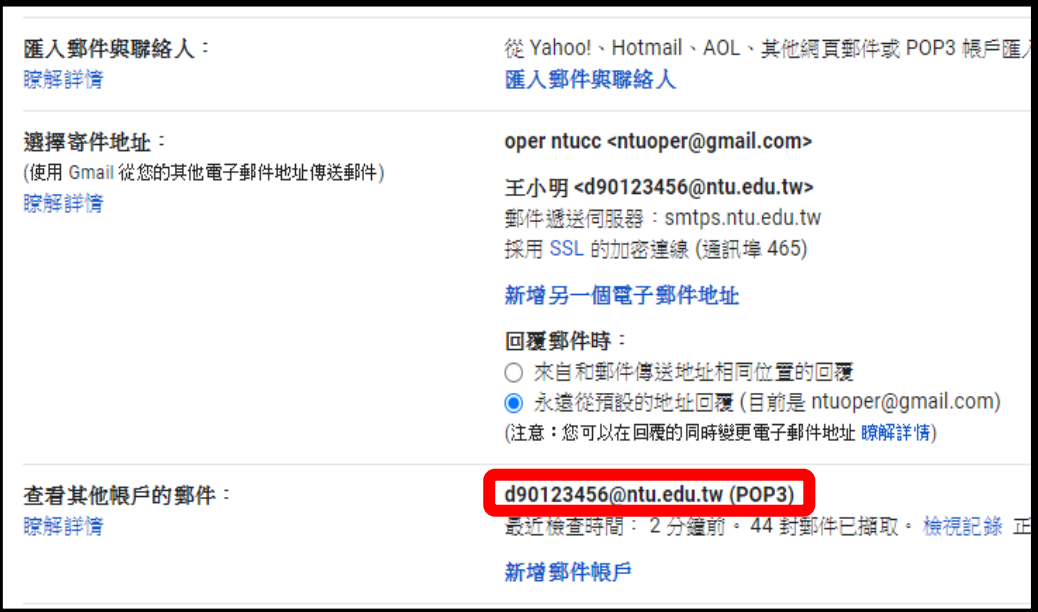